# Niagara® Pro II Quick Start Guide

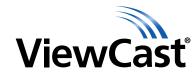

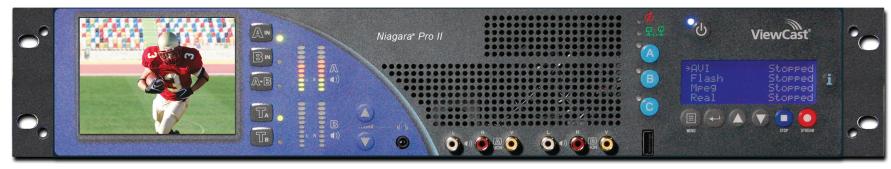

Niagara Pro II front view

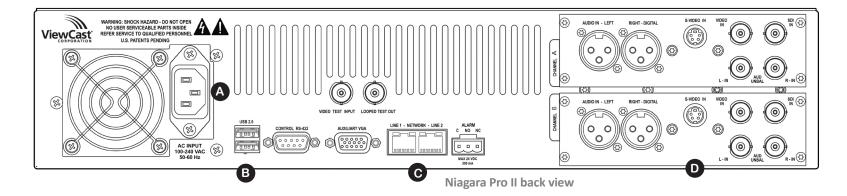

#### Congratulations on the purchase of your new Niagara Pro II.

The following steps in this Quick Start Guide will help you set up and configure your streaming media system so you can begin streaming or capturing video as quickly as possible. The Niagara web interface allows quick and easy access to its operational features. You must modify any advanced setup options of the encoders through this interface before running an encoder session. Please refer to the User Guide on the included CD for more detailed instructions.

Complete the following steps to begin streaming:

# 1. Connect to an electrical power source

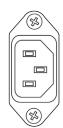

AC Power connector for 100-240 volts, AC, 50-60 Hz A

Plug the power cable included with your system into this connector and plug the opposite end into an AC power source.

# 2 Connect video and audio sources o

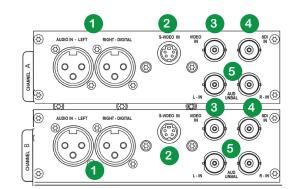

#### Video

The standard-definition serial digital interface (SDI) is a professional video input that may include embedded audio. SDI uses a COAX cable with a BNC connector.

#### Composite BNC video input 3

Composite RCA connectors are on most video playback equipment such as video players and video cameras. Composite BNC connectors are on professional video playback equipment.

## S-Video input 2

This standard consumer video connector is on most video players and video cameras.

**Note:** A BNC-to-RCA adapter is included with your Niagara Pro II. This adapter will convert the Composite BNC connector to a common RCA connector found on most consumer video cameras and

#### Audio

#### Unbalanced audio input 5

These BNC connectors with RCA adapters provide left and right stereo input. RCA connectors (standard consumer stereo audio connectors) are on most video players and video cameras.

## Balanced audio input 1

These XLR connectors provide left- and right-balanced stereo inputs. High-end audio and video equipment may have these professional con-

The right XLR connector also provides for an AES/EBU audio connection.

## Connect to an IP network

# LINE 1 - NETWORK - LINE 2

#### RJ-45 Ethernet connector C

The system has two network connectors. Use either the primary or secondary plugs to connect to your IP network.

**Note:** Contact your network administrator for assistance if you are unfamiliar with network settings.

The network settings default to dynamically obtain an IP address from a DHCP server on the network. For most network environments, you do not need to modify these default settings.

Once connected to a network, you should be able to access the built-in web server by browsing to the unique machine name (the serial number located on the bottom or side of the appliance). You may also set the IP address through the web interface.

If you do not have a DHCP network or you cannot connect to the system through its DNS name, you can use the front panel interface or connect a monitor, mouse, and keyboard directly to USB ports **B** . The system has a Microsoft Windows 7 desktop.

# 4. First start setup

The first time you power up the system, it takes a few moments to boot up. The LCD display will present a series of menus that will assist you in setting up the system clock, date, and video input format (NTSC (North America/Japan) or PAL).

1) Press Power on the front panel. The following screen appears:

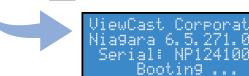

After the appliance powers up the first time, it displays the

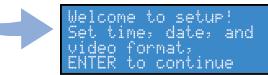

2) Press Enter The following screen appears.

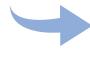

The up and down Button to scroll. Enter to Continue

3) Press Enter. The system prompts you to set the date.

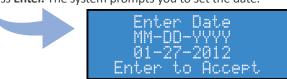

4) Use the **Up** and **Down** arrows to change the numerical

- 5) Press **Stop** to move to the right. Press **Stream** to move to the left.
- 6) Use the same process to set the **Day** and **Year** until you are satisfied with vour settings.
- 7) Press Enter to accept the settings and move to the next screen to set

8) The system uses a 24-hour clock format, for its system clock entries. Use the Up, Down, and Stream buttons to set the hours and minutes of the system clock.

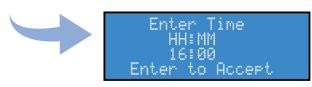

9) Press Enter. The following screen displays to set the video input

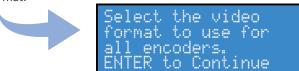

10) Press Enter to continue. Use the Up and Down arrows to select your video source format from either NTSC or PAL.

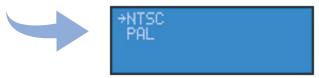

11) Press Enter to set the format. The screen appears confirming you have successfully set up your Niagara Pro II.

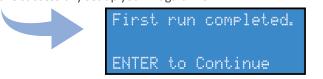

- **12)** Press **Enter** to exit the setup menu and reboot the appliance.
- 13) From a separate computer on the same network as the system, launch a web browser such as Internet Explorer and enter the serial number or IP address of your system in the address bar. The serial number can be located on the bottom or side of the appliance in the format NPxxxxxxxx. The serial number and IP address also appear on the LCD screens on the front panel.
- 14) Click in the User Name field and enter admin as the user name. Click in the **Password** field and enter **admin** as the password. Then, click **Log In** or press **Enter**.

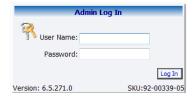

Continued on back

# Niagara® Pro II Quick Start Guide

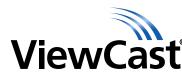

# 4 First start setup

**15)** After you enter your valid user name and password the Welcome window and menu bar appear.

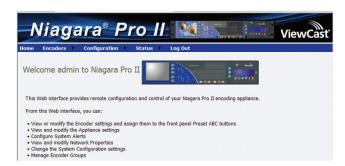

**16)** To view available encoder profiles, from the menu bar click **Encoders > All Encoders.** This example demonstrates how to edit a Windows Media encoder.

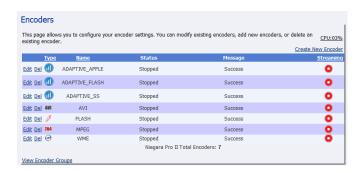

17) Click Edit to the left of the Windows Media encoder to open the Encoders window. You may start a stream from the Encoders window Properties window.

**NOTE:** You may start a stream from the Encoders window by clicking the red circle in the Streaming column. This action accepts the current settings for the device. The circle changes from red to blue once you start streaming.

**18)** On the Video tab, set video **Input** to **Composite** (system default). Ensure the video, audio, and streaming settings for the encoder profile match your hardware setup using the Video, Audio, and Output tabs.

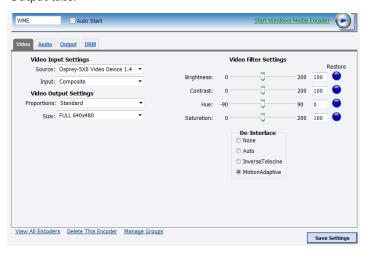

19) Click the Output tab. By default, the **Enable Pull** check box is selected and the Pull from Port field contains the port number 7007.

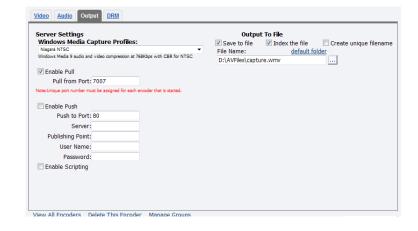

- 20) If not desired, clear the Save to File check box. Click Save Settings.
- 21) When the Operation Successful window appears, click OK. Test this streaming profile from the Encoders window by clicking the red circle in the **Streaming** column for this encoder profile.
- 22) Open Windows Media Player from your desktop. Position the cursor to the left of the Now Playing option, right click, and select File > Open URL.

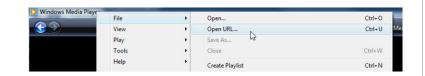

23) Enter the serial number and port number (in the format http://npxxxxxxxx:7007) in the Open URL window. Press Enter. Your streaming video from the system displays in the Windows Media Player window.

**Note:** You may also use the **Stream** button on the front of the Niagara Pro II to start streaming. See the User Guide for step-bystep instructions.

### The Niagara Pro II Front Panel

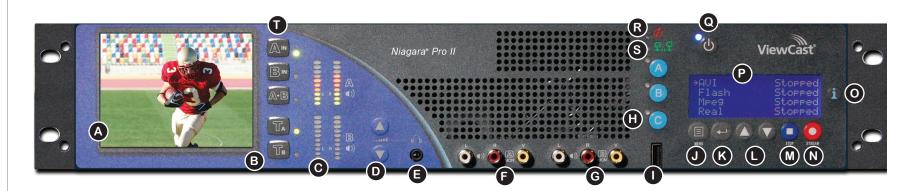

Use the following guide to familiarize yourself with the front panel controls of the Niagara Pro II.

#### A Confidence Monitor

• Displays incoming video source.

#### B Test Input Buttons

- Press the **Ta** or **Tb** button to switch the video streaming to Channel A or Channel B to view the signal video input.
- The green indicator light shows which channel is in use.
- If the button is pressed when an audio-video (A/V) signal is present, the indicator light blinks orange three times, then returns to green.
- If the button is pressed when no A/V signal is present, the indicator light blinks orange three times, blinks green three times, then returns to steady off.

### **Audio Level Meter**

Indicates audio input presence.

#### **Volume Buttons**

• Controls the audio level output of the headphone connection.

## E Stereo Headphone Connection

The stereo headphone connection is for audio monitoring.

#### **Audio/Video Output**

· Audio/video output for Channel A.

#### G Audio/Video Output

• Audio/video output for Channel B.

### Preset ABC Button(s)

- Assign an encoder group to the A, B, or C button.
- Press A, B, or C then the **Stream** button to start the encoder(s).
- Press A, B, or C then the **Stop** button to stop the encoder(s).
- Green indicator light blinks to indicate when the stream is preparing to start.
- Green indicator light remains solid once you begin streaming.

 Allows the exporting of files to USB storage devices, installing updates or firmware, or connecting USB devices.

• Press the **Menu** button to activate the Niagara Pro II system menu on the LCD display.

#### **K** Enter Button

• Press Enter to accept the menu choice highlighted on the LCD display.

## Up/Down Arrow Buttons

• Press these buttons to navigate the system menu in the LCD display.

• Press the **Stop** button once to stop the encoder profile that is highlighted in the LCD display.

## N Stream Button

• Press the **Stream** button once to start the encoder profile that is highlighted in the LCD display.

### Alarm Information

- Press to view a log of the most recent alarms recorded.
- Press Enter to clear alarms from the log.

• The LCD display shows the status and system menu, and allows you to perform functions for the Niagara Pro II.

- Press the **Power** button once to start the Niagara Pro II.
- Press the **Power** button once to turn off the Niagara Pro II.
- Press and hold the **Power** button for 5 seconds to execute an immediate power off.

#### R Alarm

• Indicator light remains solid when an application alert has occurred.

• Indicator light remains solid when another user is accessing the Niagara Pro II across the network.

#### **Video Preview Buttons**

 Allows you to change the video source that appears on the LCD display.